Panduan pengguna MetaTrader 5

MetaTrader 5 merupakan salah satu platform trading terpopuler di pasar. Para trader menggunakannya untuk mengakses FX, saham, dan pasar berjangka. MT5 merupakan alat trading universal yang memiliki semua fitur yang diperlukan untuk mencapai kesuksesan dalam trading, seperti analisis teknikal dan fundamental, serta trading otomatis. MetaTrader 5 juga tersedia di perangkat seluler.

- 9 jenis order
- 82 alat analisis, termasuk indikator teknikal dan objek grafis
- 21 kerangka waktu
- dapat membuka hingga 100 bagan sekaligus

Sebelum Anda memulai trading, berikut adalah beberapa konsep utama yang akan memungkinkan Anda untuk melakukan trading dengan efektif:

- **Order** merupakan perintah yang diberikan kepada broker untuk membuka transaksi beli atau jual. Terdapat dua jenis order utama: Market order, yang dilakukan dengan segera, dan Pending order, yang hanya dilakukan dalam kondisi tertentu.
- Trading merupakan pertukaran komersial (membeli atau menjual) instrumen trading.
- **Posisi** adalah jumlah total trading beli atau jual.

Dengan menggunakan platform MT5, Anda akan mendapatkan akses ke berbagai aset lengkap yang ditawarkan oleh InstaForex. Kami menawarkan sekitar 3.000 instrumen trading seperti mata uang fiat, saham UE dan AS, indeks, komoditas, cryptocurrency, ETF (Exchange Traded Funds), dan SPACs (Special Purpose Acquisition Companies).

MetaTrader 5 dalam angka

www.instaforex.com/support/

## **W** instaforex

### 1. MEMULAI DENGAN MT5

### Panduan ini meliputi topik-topik berikut:

1. Memulai dengan MT5

- 2. Konsep dasar
- 3. Instrumen trading 4. Mengatur order

www.instaforex.com/support/

### **脊** instaforex

- Ketika melakukan trading, jenis-jenis order ini dapat dipilih:
- **Buy Limit** adalah permintaan trading untuk membeli pada atau di bawah harga Permintaan yang ditentukan.
- **Buy Stop** adalah order trading untuk membeli pada atau di atas harga Ask yang ditentukan.

### Terdapat beberapa cara untuk membuka kotak dialog untuk menempatkan order:

1. Klik kanan pada simbol di jendela Market Watch dan pilih "Order baru". 2. Klik "Order baru" di menu Tools atau di toolbar Standar.

3. Tekan hotkey F9.

Setelah itu, jendela ini akan terbuka:

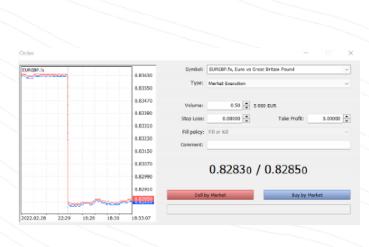

Di sini, Anda dapat menyesuaikan parameter order berikut:

### Posisi net

Platform trading MT5 mendukung sistem netting dan hedging. Dengan menggunakan batas net, hanya ada satu posisi di akun Anda untuk instrumen trading yang sama. Misalnya, jika Anda telah membuka posisi beli pada EUR/USD dan memutuskan untuk membuka posisi jual, jumlah volume posisi Anda akan berkurang. Pada saat yang sama, sistem hedging memungkinkan Anda untuk membuka beberapa posisi, termasuk posisi yang berlawanan, untuk instrumen trading yang sama. Sistem yang Anda pilih akan tergantung pada sistem trading Anda.

- **Simbol** adalah instrumen trading yang ingin Anda beli atau jual.
- **Volume** adalah volume instrumen trading (dalam lot) yang Anda **Jenis** adalah jenis order (market atau pending).
- rencanakan untuk beli atau jual.
- Stop Loss/Take Profit adalah level harga yang akan memicu order Stop Loss dan Take Profit. Jika Anda tidak ingin mengatur order ini,
- kosongkan bagian ini. Bagian **Komentar** adalah untuk menambahkan komentar apa pun ke posisi Anda, yang dapat mencapai hingga 31 simbol. Komentar tersebut akan muncul dalam daftar posisi terbuka dan riwayat trading. Pengisian bidang ini adalah opsional.

### Jenis order

MT5 mendukung market dan pending order. Ketika Anda mengirimkan market order kepada broker, trading segera dilakukan. Pending order dilakukan hanya dalam kondisi tertentu.

**Peringatan risiko:** trading algoritmik memiliki risiko tinggi dalam kehilangan dana Anda. Hanya gunakan Penasihat Ahli dari sumber yang terpercaya.

Jendela Market Watch memungkinkan Anda untuk menampilkan kuotasi, statistik harga, dan bagan tick. Untuk menambahkan atau menghilangkan simbol, buka pengaturan jendela dengan meng klik kalan simbol apa pun. Pada jendela yang muncul, pilih simbol yang ingin Anda tambahkan ke daftar Market Watch dan klik "Tampilkan Simbol".

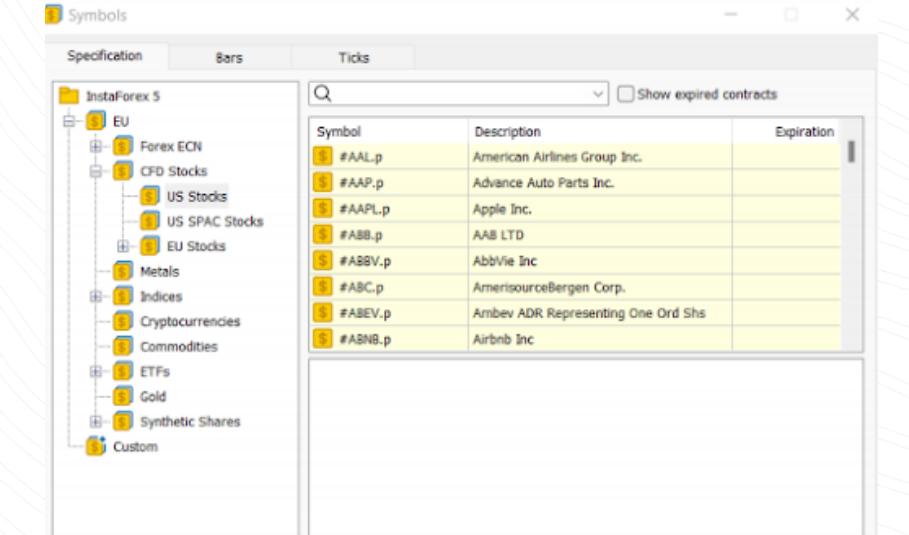

Seperti yang telah dijelaskan di atas, MT5 mendukung market dan pending order. Oleh karena itu, untuk membuka posisi, yaitu untuk membeli atau menjual volume tertentu dari instrumen trading, Anda dapat menempatkan market order dan trading Anda akan dieksekusi secara instan. Ketika Anda menempatkan pending order, posisi tersebut akan dibuka setelah order dipicu.

www.instaforex.com/support/ Setelah mengatur parameter di atas, tekan tombol Jual atau Beli. Kemudian, jendela akan terbuka baik untuk mengonfirmasi order Anda atau menjelaskan mengapa order Anda belum dieksekusi.

## **We instaforex**

FOR HIMAL RIVINGS ET

Di sini, Anda dapat mengatur parameter yang diperlukan, seperti periode, warna, level, skala, dan lain lain. Proses penambahan EA ke bagan serupa: seret ke bagan atau klik kanan

dan pilih "Lampirkan ke Bagan". Penting untuk diperhatikan bahwa MT5 memiliki fungsi pengujian. Ini dapat digunakan untuk menguji kinerja EA sebelum diaktifkan. Untuk meluncurkan jendela Strategy Tester, klik kanan EA dan pilih "Tes".

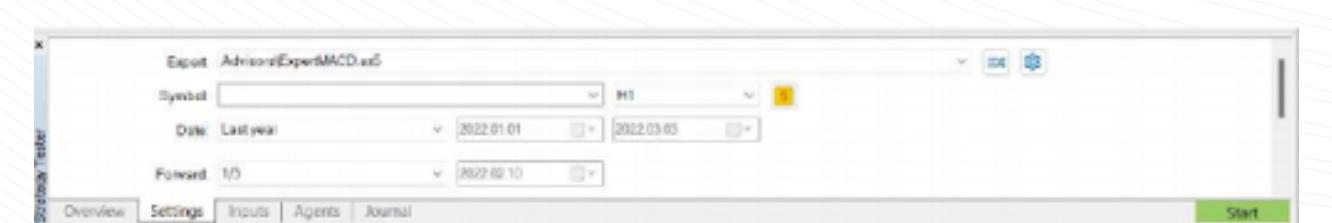

### Penting: Pastikan bahwa software tersebut diimpor dari sumber yang terpercaya.

Setelah membuka posisi, Anda harus memantau kinerjanya dan mengendalikannya. Daftar posisi yang saat ini dibuka dapat dilihat di jendela dengan cara meng-klik tab Trading.

www.instaforex.com/support/

## **We instaforex**

### Depth of Market

### Penasihat Ahli

Jendela Depth of Market (DOM) menampilkan saldo harga Bid dan Ask saat ini. Jendela ini dapat diakses dengan meng klik kuotasi di jendela Market Watch dan memilih "Depth of Market". Selain itu, jendela ini juga dapat dibuka dengan hotkey Alt+B. Di jendela ini, Anda dapat membeli atau menjual instrumen dengan meng klik tombol yang sesuai

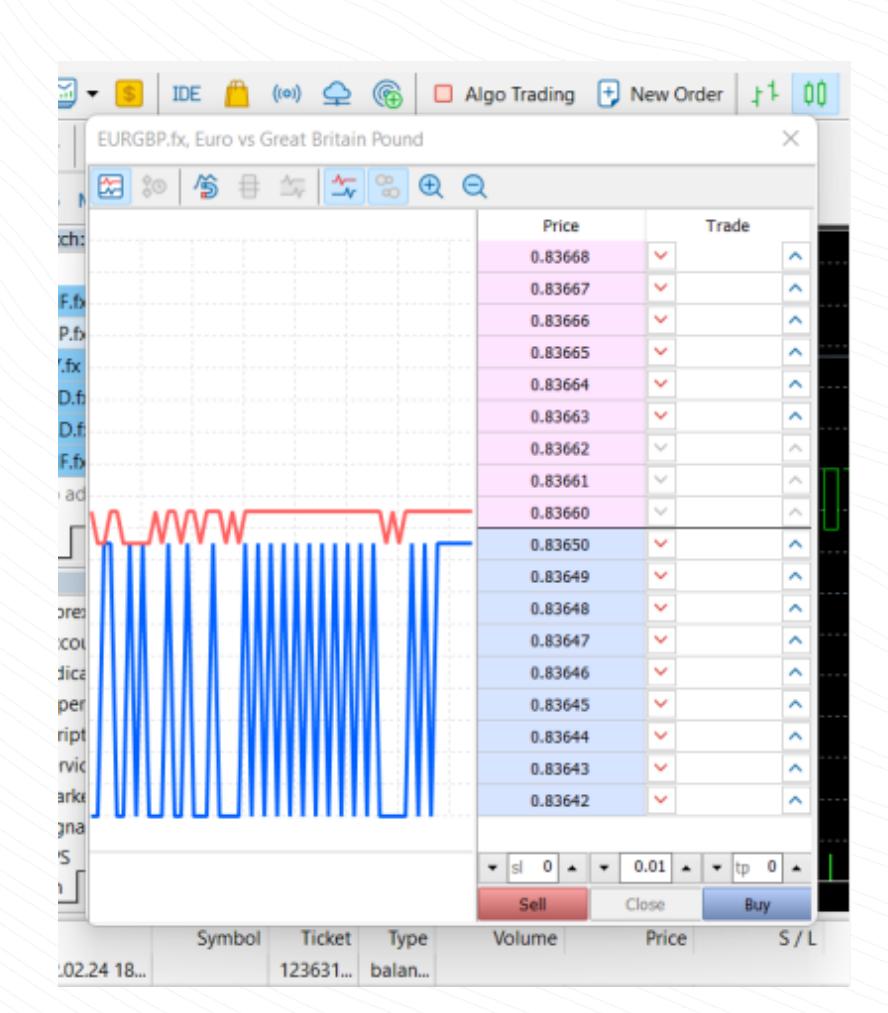

Platform MT5 memberikan kemampuan untuk menggunakan trading algoritmik. Anda dapat menginstal Penasihat Ahli yang akan membuka dan menutup trading secara otomatis berdasarkan algoritma tertentu. MT5 dilengkapi dengan Penasihat Ahli bawaan seperti ExpertMACD dan ExpertMAMA. Anda juga dapat mengimpor EA dari pustaka eksternal.

www.instaforex.com/support/

## **Sight instalcorex**

Untuk mengaktifkan trading algoritmik, klik tombol Algo Trading di toolbar atas.

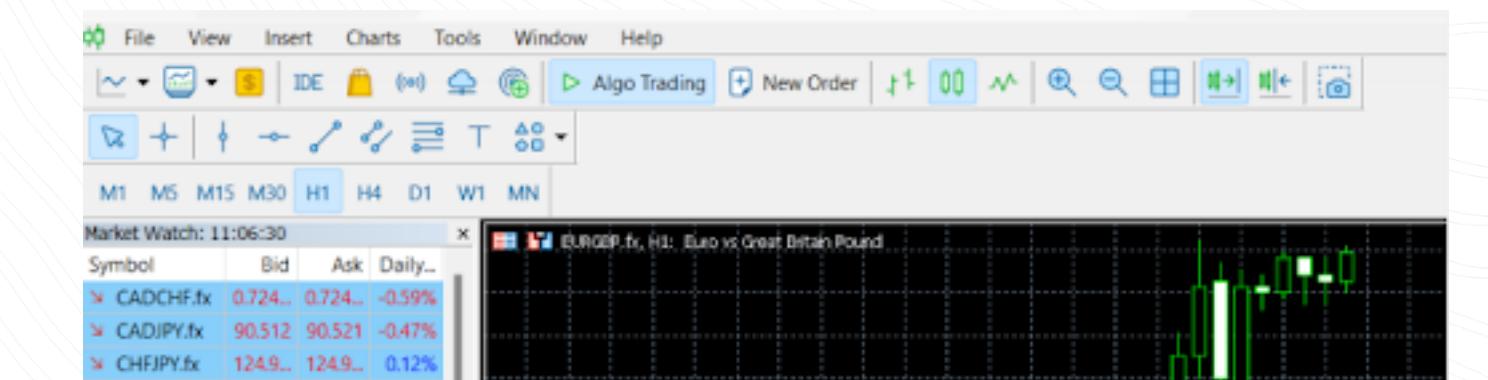

Pengaturan Penasihat Ahli dapat disesuaikan dengan membuka jendela Opsi pada tab Advisors di Navigator.

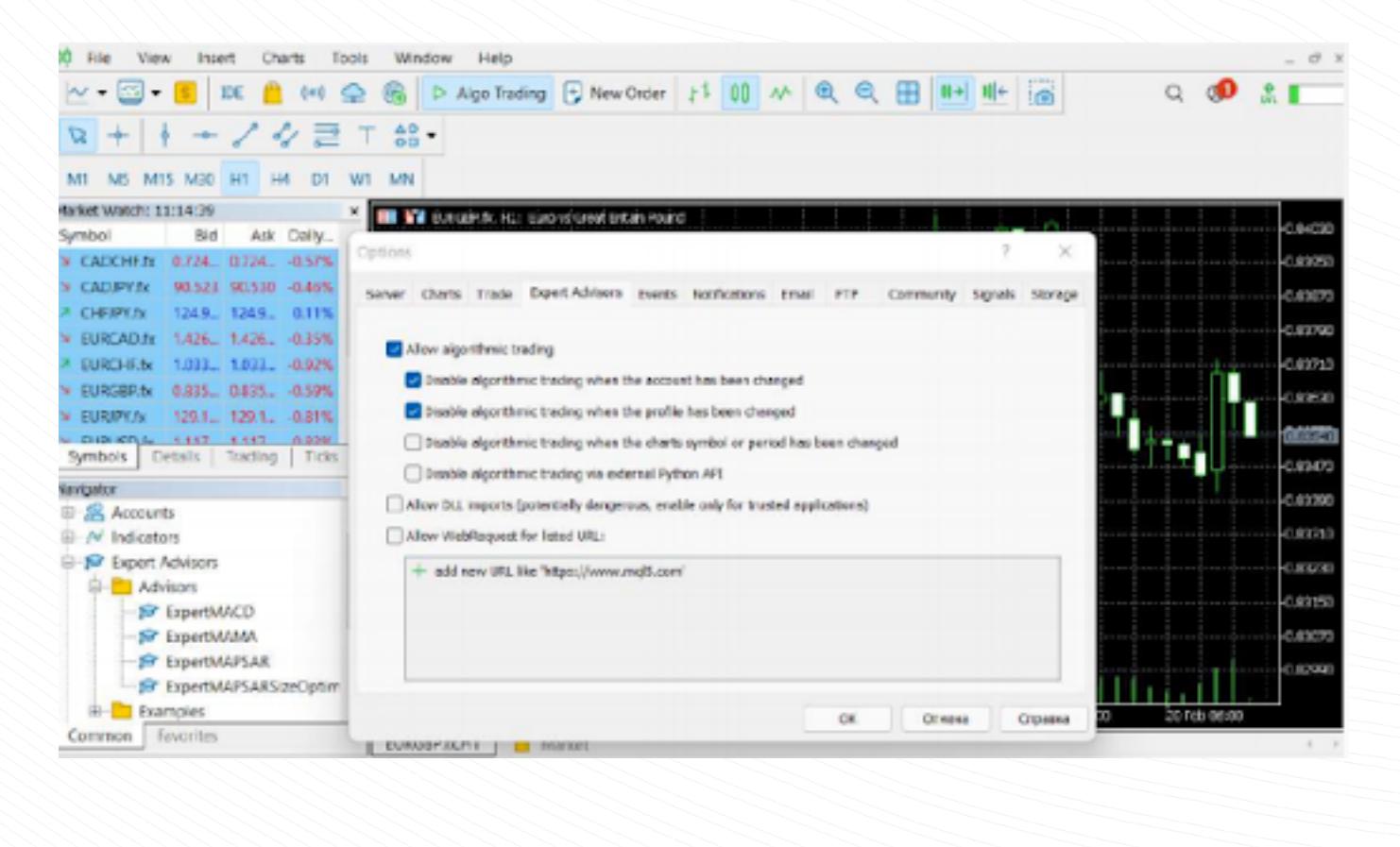

www.instaforex.com/support/

## **We instalorex**

- Sell Limit adalah order trading untuk menjual pada atau di atas harga Bid yang ditentukan.
- Sell Stop adalah order trading untuk menjual pada atau di bawah
- harga Bid yang ditentukan. **Buy Stop Limit** – adalah kombinasi order Buy Limit dan Buy Stop yang memicu order Buy Limit ketika harga Ask mencapai level yang
- ditetapkan. Sell Stop Limit - adalah order untuk menempatkan Sell Limit ketika  $\bullet$ harga Bid mencapai level yang ditentukan.

- Order trading dapat memiliki status sebagai berikut:
- Dimulai (Started) berarti order telah ditempatkan, tetapi belum diterima oleh broker
- Ditempatkan (Placed) berarti order telah diterima oleh broker  $\bullet$
- Diisi sebagian (Partially filled) berarti order telah selesai sebagian  $\bullet$
- **Terisi (Filled)** menandakan bahwa order telah selesai sepenuhnya **Dibatalkan (Canceled)** - menunjukkan bahwa order telah dibatalkan oleh klien
- Ditolak (Rejected) berarti order telah ditolak oleh broker
- Kedaluwarsa (Expired) berarti order telah dibatalkan karena telah kedaluwarsa

Jenis order lainnya adalah **Stop Loss** dan Take Profit. Order Stop Loss, yang digunakan untuk membatasi kerugian, menutup posisi ketika harga mencapai level yang ditentukan. Demikian pula, order Take Profit menutup posisi jika harga mencapai level tertentu untuk mengambil profit.

Double klik simbol membuka jendela untuk membuka posisi baru. Untuk menampilkan bagannya, seret dan lepas simbol ke area tampilan bagan. Jika Anda melakukannya sambil menahan Ctrl, bagan akan terbuka di jendela baru. Kolom baru dapat ditambahkan di jendela konfigurasi. Selain itu, Anda dapat mengurutkan simbol dengan meng klik kolom

Create Custom Symbol

ОK

yang sesuai.

Show Symbol

### **Trading sekali-klik**

Untuk melihat status simbol tertentu, pilih dan buka di tab Detail.

Hide Symbol

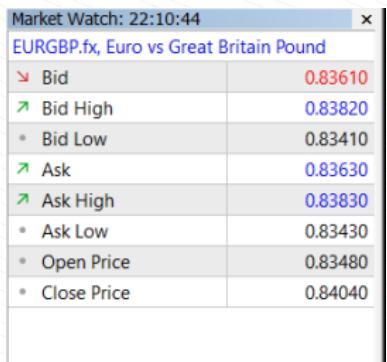

Symbols Details Trading Ticks

## Market Watch

MT5 memiliki UI yang sederhana dan intuitif. Semua fungsi yang diperlukan berada di menu utama. Toolbar berisi fitur fitur platform yang paling sering digunakan. Untuk menyesuaikannya, klik kanan pada toolbar dan pilih "Sesuaikan".

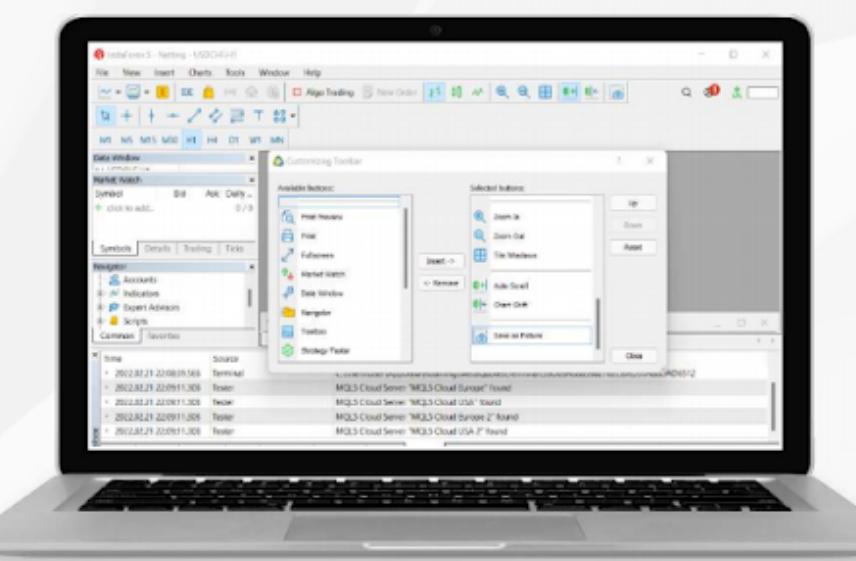

### www.instaforex.com/support/

### **We instaforex**

Untuk melakukan trading dengan cepat, pilih tab Trading di jendela Market Watch.

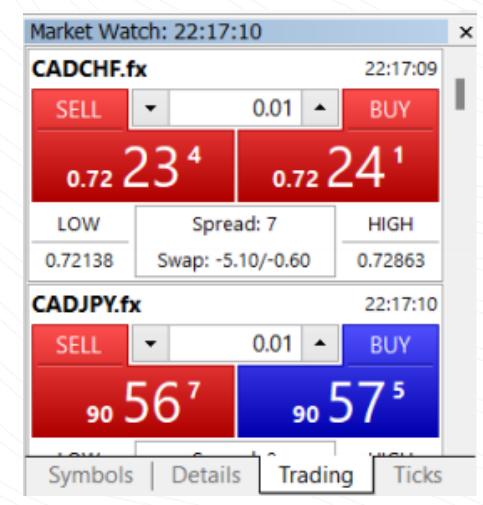

Fitur ini hanya akan berfungsi jika diaktifkan di jendela Opsi, yang dapat ditemukan di menu Tools di Toolbar atas. Peringatan!

### Baca penafian dengan hati-hati sebelum mencentang kotak trading

Sekali-klik.

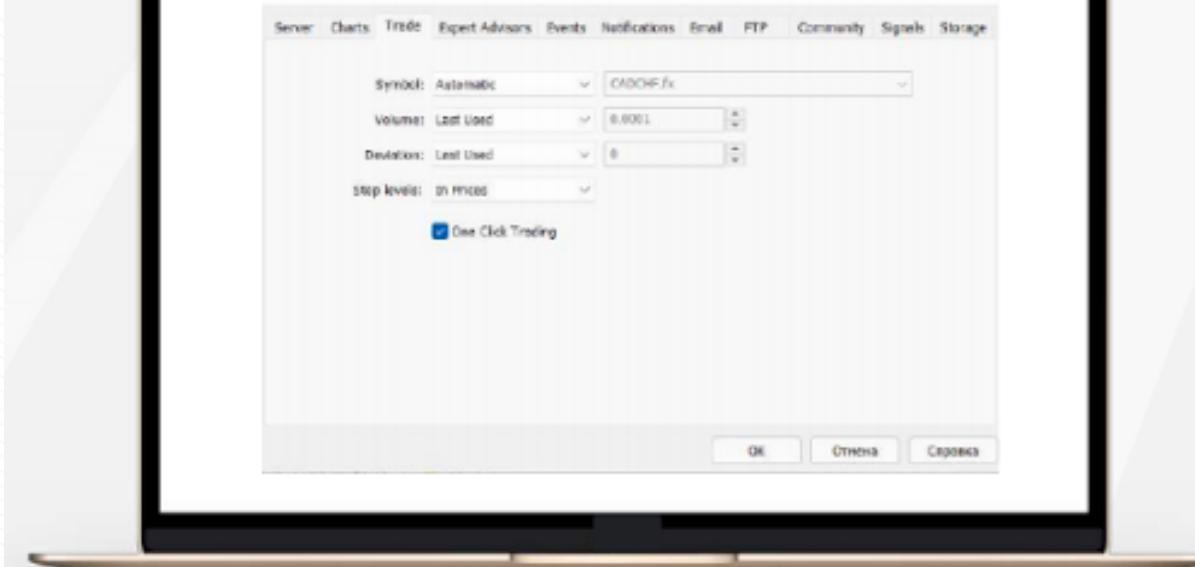

www.instaforex.com/support/

### **We instaforex**

4. MENGATUR ORDER

Ketika Anda meluncurkan platform, jendela untuk masuk akan muncul. Anda harus mendaftarkan akun baru atau masuk dengan menggunakan akun vang sudah ada. **InstaFintech Ltd diinstal secara default**, iadi Andahanya perlu klik "Selanjutnya".

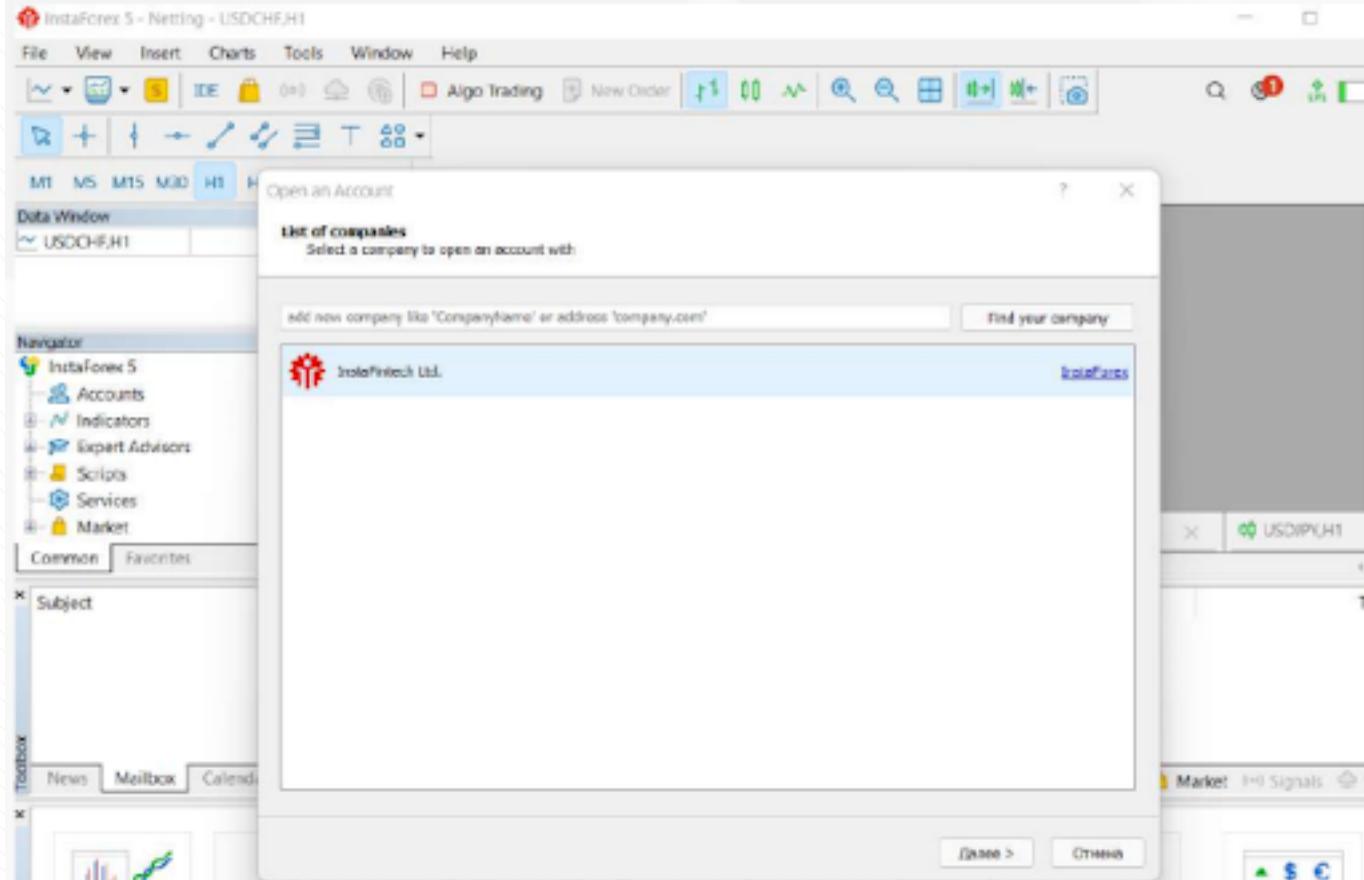

Platform MetaTrader 5 dilengkapi dengan 38 indikator teknikal bawaan dan empat penasihat ahli. Selain itu, Anda dapat mengimpor indikator dan advisor khusus dalam jumlah yang tak terbatas.

Anda juga dapat masuk ke akun Anda dengan cara meng klik "Berkas dan pilih "Masuk ke Akun Trading". Kemudian, masukkan nomor akun dan

d d

Baik indikator dan penasihat ahli berada di jendela Navigator. Untuk kemudahan dalam penggunaan, indikator teknikal dibagi ke dalam beberapa grup. Untuk menambahkan indikator, cukup seret dari jendela Navigator ke bagan yang diinginkan. Setelah itu, jendela konfigurasi akan terbuka.

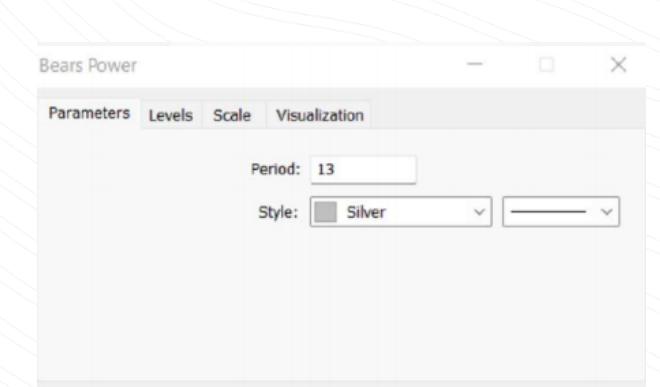

OK

Отмена

Reset

Untuk mengaktifkan penasihat ahli, klik tombol Algo Trading di toolbar.

Menambahkan indikator atau penasihat ahli ke bagan

www.instaforex.com/support/

Tab Exposure menunjukkan semua posisi yang terbuka dan status akun.

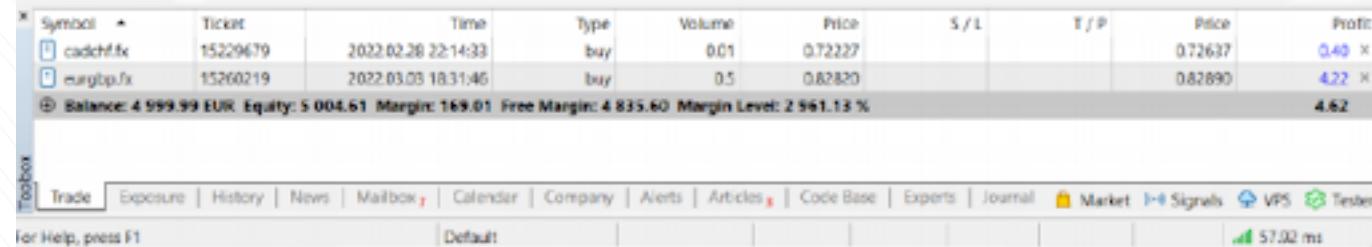

### Tab ini memuat informasi mengenai instrumen trading, jenis, volume, harga, level S/L dan T/P saat ini (jika ada), dan profit. Selain itu, saldo saat ini dan hasil gabungan dari semua posisi yang terbuka ditampilkan di sini.

Tab Exposure menunjukkan semua posisi yang terbuka dan status akun.

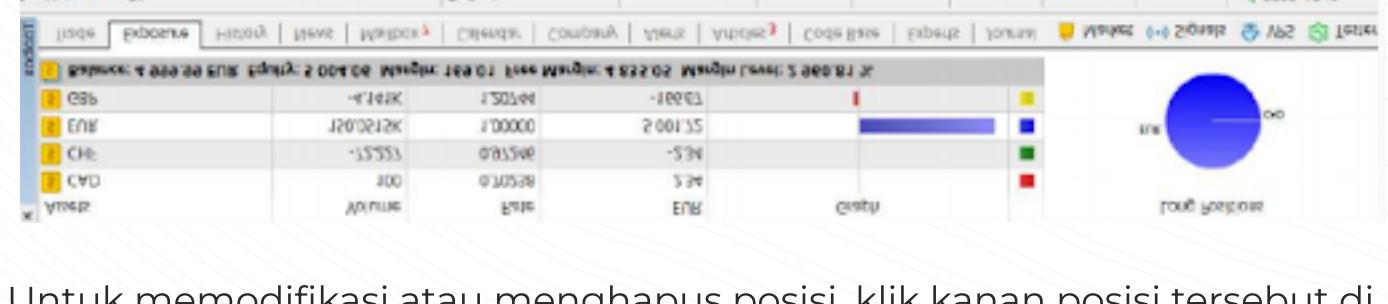

Untuk memodifikasi atau menghapus posisi, klik kanan posisi tersebut di tab Trading dan pilih modifikasi atau hapus. Pada jendela yang muncul, Anda dapat menetapkan level S/L dan T/P baru atau memodifikasi yang telah ada.

Position: #15260219 buy 0.5 EURGBP.fx 0.82820

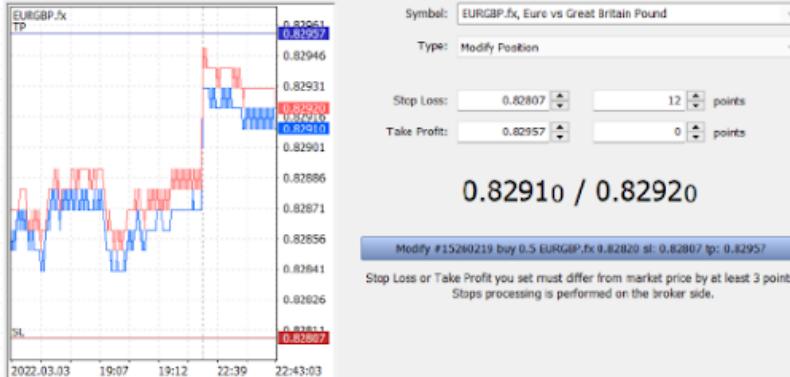

## **We instaforex**

## Mengelola posisi

# www.instaforex.com/support/

### **W**instaforex

Untuk menutup posisi, klik dua kali. Anda dapat menutup posisi Anda sepenuhnya atau hanya sebagian dengan memilih volume yang sesuai. Jika Anda meng-klik "Tutup" di menu konteks posisi, seluruh posisi akan segera ditutup.

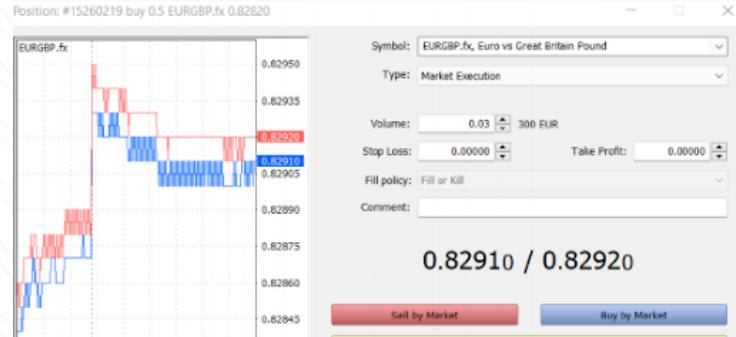

 $\frac{1}{22,49,04}$ 

 $\frac{1}{22:45}$ 

Seperti yang telah dijelaskan di atas, order Stop Loss digunakan untuk meminimalkan kerugian. Ini dipicu dan menutup posisi Anda jika harga mencapai level yang ditetapkan ke arah lain. Jika posisi menguntungkan, Stop Loss harus dipindahkan ke titik breakeven. Trailing Stop mengotomatiskan proses ini dengan menggeser order Stop Loss ke jarak yang diinginkan.

Untuk mengatur trailing stop, temukan fungsi yang sesuai di menu konteks posisi (klik kanan pada trailing stop di tab Trading).

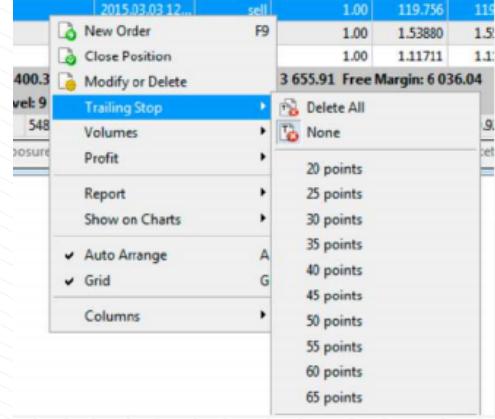

Perlu diperhatikan bahwa tombol Modifikasi diaktifkan hanya jika level Stop Loss dan Take Profit diatur dengan benar.

## Trailing stop dan cara menggunakannya

2022.03.03 22:37 22:42

MetaTrader 5 memiliki semua yang Anda perlukan untuk melakukan trading dengan nyaman dan efisien di pasar keuangan. Kini, Anda mengetahui bagaimana cara memaksimalkan penggunaan platform ini. Lakukan trading di mana saja yang Anda inginkan: aplikasi seluler akan memastikan bahwa platform Anda berjalan dengan lancar.

Trading di pasar keuangan sangat berisiko. Gunakan dana yang Anda mampu untuk kerugian. Kinerja yang telah lalu bukanlah indikator yang dapat diandalkan untuk hasil di masa depan. Informasi ini disampaikan hanya untuk tujuan edukasi dan pemasaran dan tidak boleh dianggap sebagai saran investasi. CFD merupakan instrumen yang kompleks dan berisiko tinggi dalam kehilangan uang yang cepat karena leverage. Misalnya, 71,05% akun investor ritel kehilangan uang saat melakukan trading CFD dengan penyedia ini.

Anda harus mempertimbangkan apakah Anda memahami cara kerja CFD dan apakah Anda mampu mengambil risiko tinggi dalam kehilangan uang Anda.

## Kesimpulan

### Peringatan risiko:

www.instaforex.com/support/

### **裕** instaforex

## **3. INSTRUMEN TRADING**

### Status order

Informasi mengenai semua order yang dieksekusi tersedia di tab Riwayat di Toolbox. Untuk menampilkan status pending order, pilih tab Trading.

www.instaforex.com/support/

### **Winstaforex**

Pertama tama, Anda perlu menginstal MT5 pada PC atau perangkat seluler Anda. Berkas instalasi dapat diunduh di instaforex.com pada halaman Platform Trading, yang dapat ditemukan di bagian Untuk Trader pada situs web tersebut. Pilih MetaTrader5 dan sistem operasi perangkat Anda untuk mulai mengunduh.

Antarmuka pengguna (UI)

Jendela Market Watch di sebelah kiri menampilkan semua kuotasi yang tersedia, sedangkan jendela Navigator menyediakan kontrol untuk alat alat analisis teknikal. Toolbox di bawah menampilkan status akun trading Anda, statistik trading, berita pasar, dan data penting lainnya. Semua elemen antarmuka MT5 dapat disesuaikan. Misalnya, Anda dapat

menyembunyikan jendela apa pun dan hanya membiarkan jendela Depth of Market terbuka.

### www.instaforex.com/support/

### **We instaforex**

معي المالياتي

 $h_1, \ldots, h_{n-1}$ 

### 2. KONSEP DASAR

### Masuk

ALLAUFIT

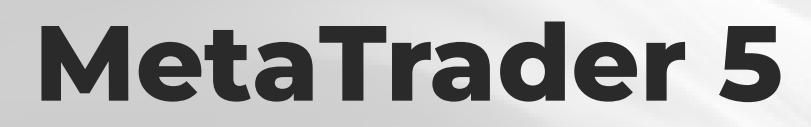

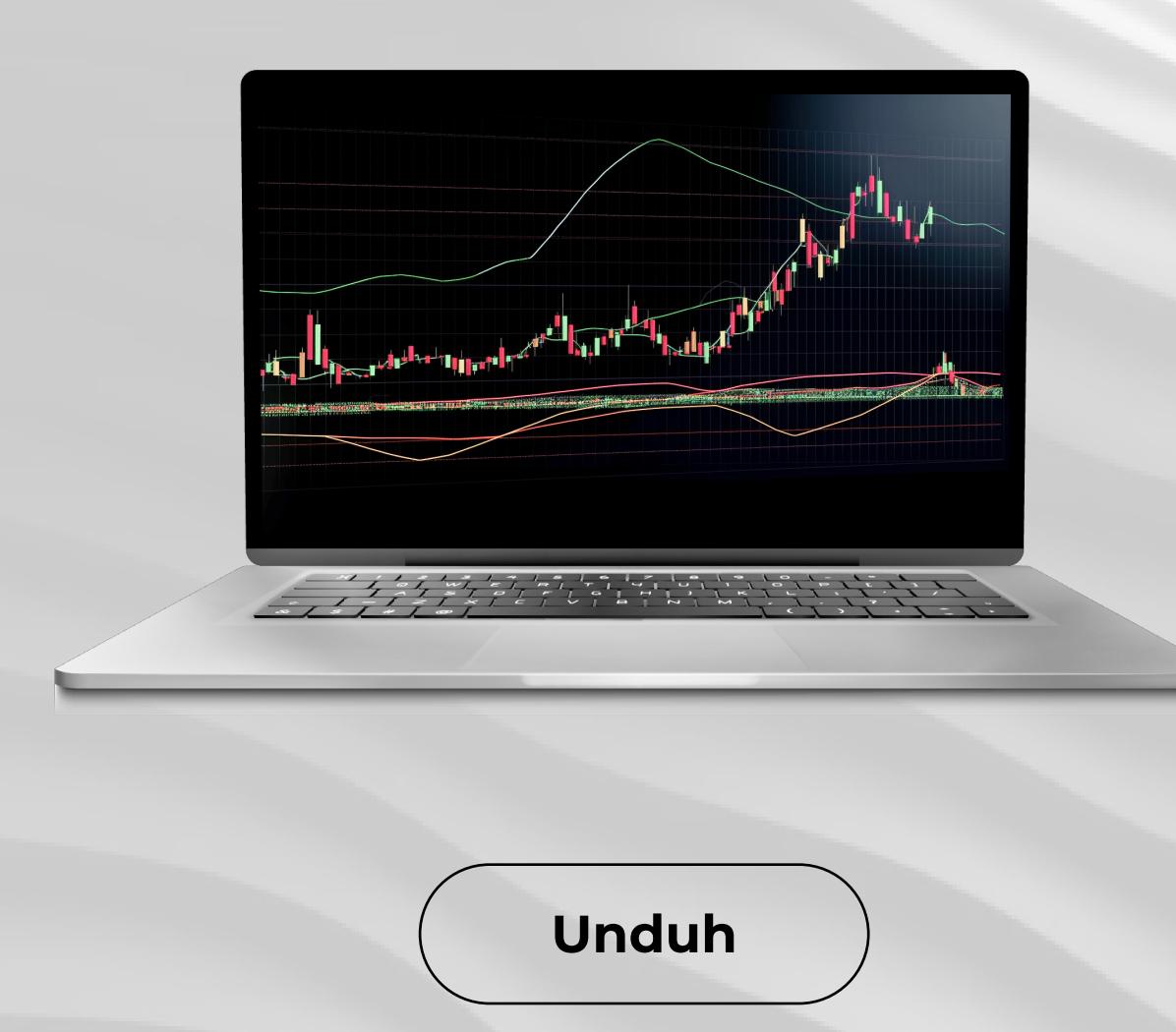

# **W** instaforex